# **Flash Tweening**

# **What is Tweening?**

- o The process of creating frames between keyframes in an animation.
- o Tweens allows you to focus on creating keyframe content, and lets Flash do the grunt work of filling in the frames between.
- o You cannot edit frames created by tweening.
- o Tweening Example:
	- Notice how Flash creates the graphics between the two keyframes 1 and 10.
	- The keyframe in frame 1 contains a rectangle.
	- The keyframe in frame 10 contains an arrow shape pointing to the right.
	- The green arrow in the Timeline indicates that a tween will occur between keyframes 1 and 10.
	- Onion skinning is turned on below to show frames 2 though 9, which Flash has created for us.

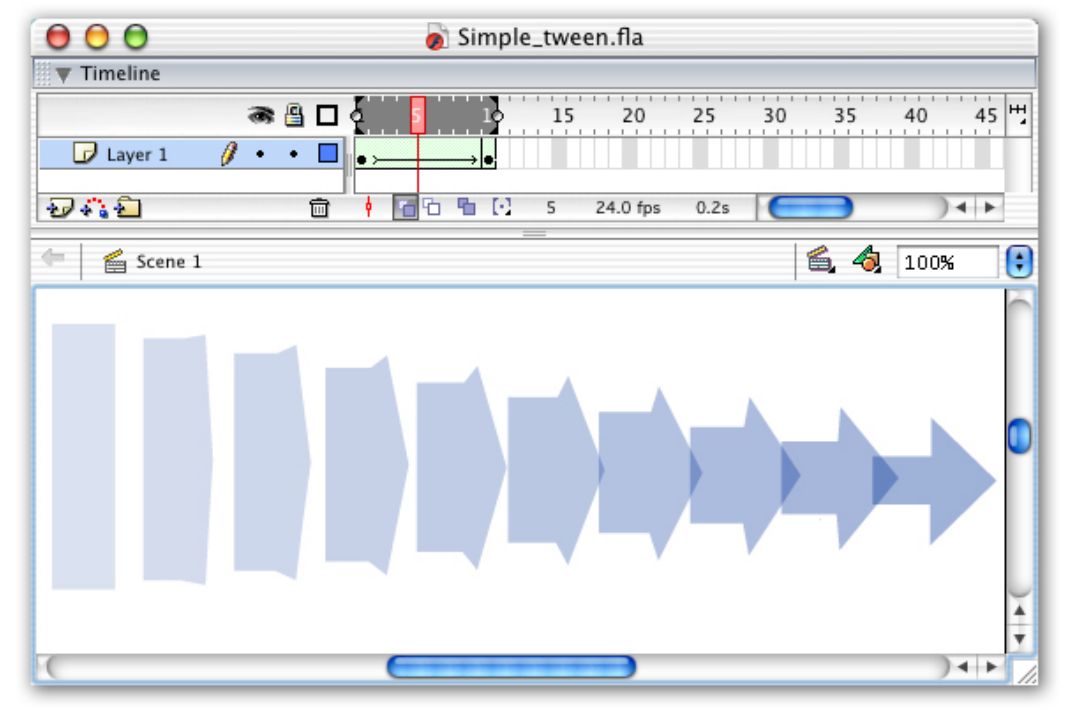

#### **Tweening and the Timeline**

- o Flash indicates tweening in the Timeline with a right-pointing arrow that spans the duration of the tween.
- o Incorrect tweens are represented by dotted lines in the Timeline.

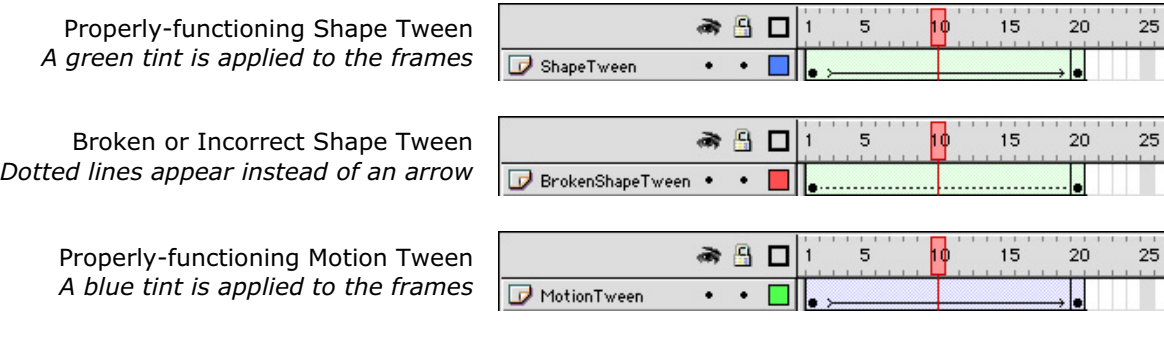

### **Shape and Motion Tweening**

- o Flash provides two different type of tweening: **Shape** and **Motion**.
- $\circ$  The primary difference is the type of objects they work on.
- $\circ$  Understanding this difference can help reduce frustration when tweening.

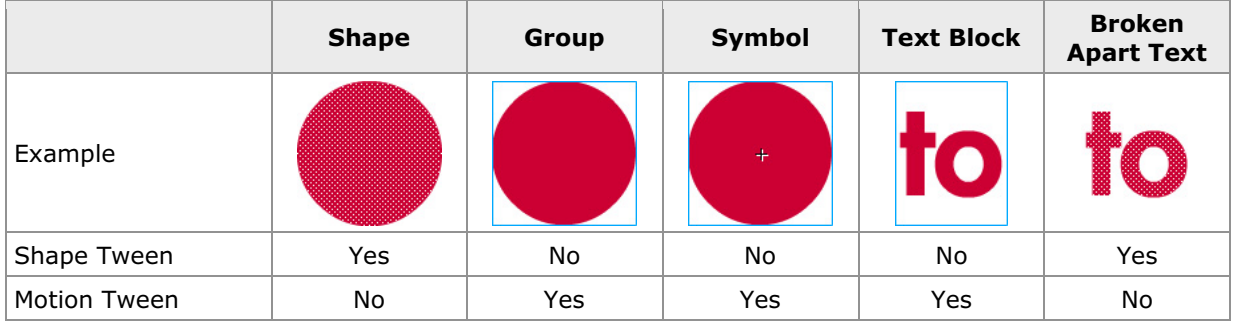

# **Shape Tweening**

## **What can you control with Shape tweening?**

- o The position of a shape (creating motion)
- o The shape of a shape (shape morphing)
- $\circ$  The color of a shape (hue, brightness, transparency, etc.)
- $\circ$  The gradient fill of a shape
- o Text that has been broken apart

### **What can you NOT do with Shape tweening?**

- o Manipulate bitmap images (GIF, JPEG, PNG)
- o Tween grouped objects or symbols
- o Tween text that has not been broken-apart
- o Automatic rotating or use motion guides

#### **Creating Shape Tweens**

- o The steps to creating a basic shape tween:
	- 1. Create your initial shape in the first keyframe of a layer.
	- 2. Create a second keyframe. You can either copy the contents from the first keyframe (Insert > Keyframe, F6), or create a blank keyframe. (Insert > Blank Keyframe, F7)
	- 3. Modify the artwork in the last keyframe to the desired shape.
	- 4. Using the Arrow tool, select a frame located between the two keyframes.
	- 5. From the Properties panel (Window > Properties), select Shape from the Tween pull-down menu. (Easing adjusts the speed of the animation. Easing out means the animation will gradually slow down; easing in means that it will gradually speed up.)
	- 6. Test your tween using the Playhead.

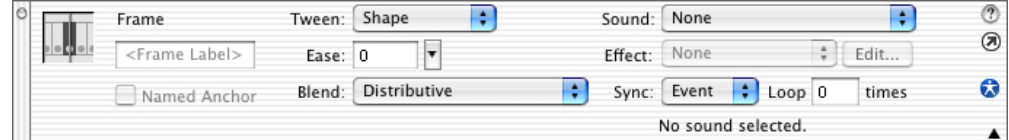

## **Shape Tweening Tips**

- $\circ$  Shape tweening acts on an entire layer at once. All shapes contained on a layer are animated by the tween.
- $\circ$  To animate multiple shapes at the same time and in different manners, separate the shapes onto different layers.

# **Motion Tweening**

#### **What can you do with Motion tweening?**

- o Manipulate grouped objects, symbols, images and editable text
- $\circ$  The position of an object or symbol (creating motion)
- o The color of a symbol (hue, brightness, transparency, etc.)
- o The size and skew of an object or symbol
- o Automatic rotation of an object or symbol
- o Use motion guides
- o Tween editable text
- o Manipulate bitmap images (GIF, JPEG, PNG)
- o Orient to path and audio synchronization

#### **What can you NOT do with Motion tweening?**

- $\circ$  Tween the shape of a object or shape (shape morphing)
- o Tween shapes or broken-apart text
- o Tween multiple shapes or objects on the same layer

#### **Creating Motion Tweens**

- o The steps to creating a basic motion tween:
	- 1. Create your initial object (a group, symbol or text block) in the first keyframe of a layer.
	- 2. Create a second keyframe. It's best to copy the contents from the first keyframe (Insert > Keyframe, F6), so that Flash can keep track of a layer's objects.
	- 3. Modify the artwork in the last keyframe to the desired appearance.
	- 4. Using the Arrow tool, select a frame located between the two keyframes.
	- 5. From the Properties panel (Window > Properties), select Motion from the Tween pull-down menu.
	- 6. Test your tween using the Playhead.

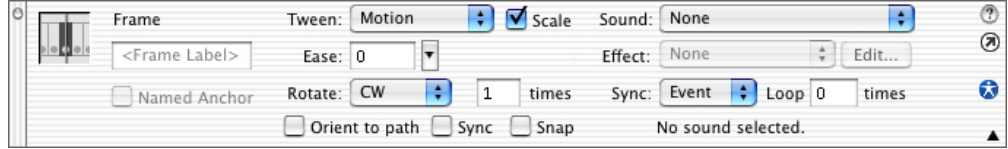

#### **Motion Tweening Tips**

- $\circ$  Motion tweening allows for automatic rotation of objects. From the Rotate menu in the Frame panel, select either CW (Clock-wise) CCW (Counter Clock-wise) and specify the number of rotations, or select Auto and let Flash decide based on the last keyframe's content.
- o Unchecking the Scale box tells Flash to ignore object size changes when tweening.
- $\circ$  In order to use the Effects panel to modify objects, you must first convert the shape or object to a Symbol first.
	- To create a Symbol, select the object you wish to convert, and then select Insert > Convert to Symbol… (F8). Now you will be able to make adjustments using the Effects panel.
	- Be sure to do this first **before** creating the last keyframe of your tween.
	- While there is more to be said about this feature, this should at least get you started with Symbols.